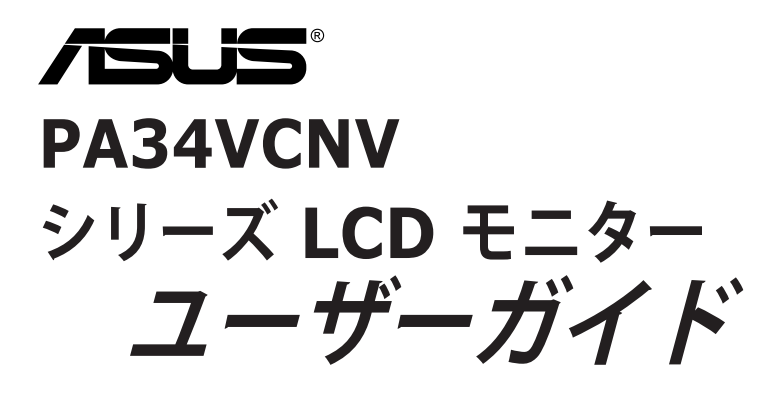

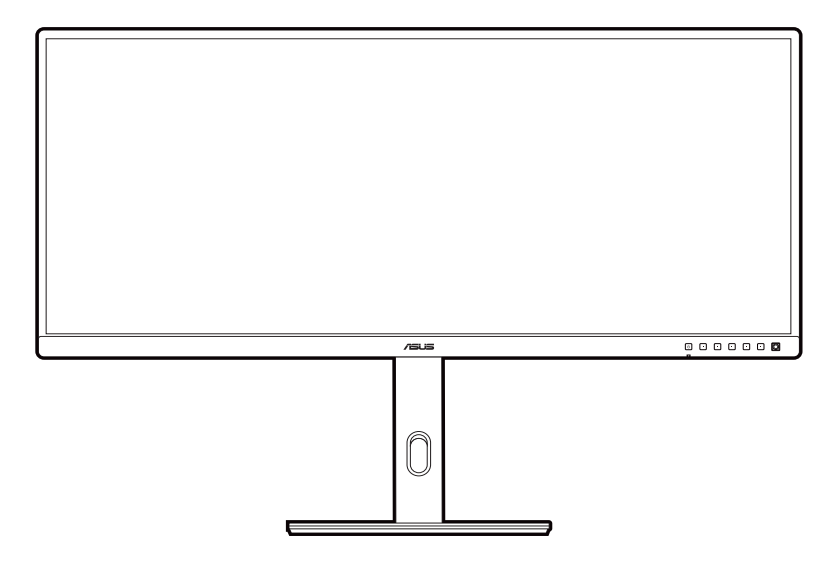

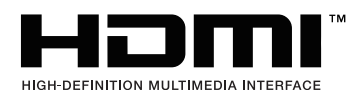

第 1 版 2023 年 7 月

#### **Copyright © 2023 ASUSTeK COMPUTER INC. 版権所有。**

購入者がドキュメントをバックアップの目的に保管する場合を除き、本マニュアルの内容は、記載されている製品 およびソフトウェアを含み、いかなる部分も、ASUSTeK COMPUTER INC.(「ASUS」)の書面による許諾を受けるこ となく、どのような形態であっても、複製、転送、転載、検索システムに保管、他の言語に翻訳することは禁じられ ています。

次の場合は製品保証またはサービスの対象外となります:(1) ASUS の書面による承認なく製品を修理、 変更、改造した場合、または (2) 製品のシリアル番号が読めなかったり紛失した場合。

ASUS は本マニュアルを現状のまま配布し、商品性や特定目的への適合性を含む一切の明示的あるいは黙 示的保証はいたしかねます。本マニュアルまたは製品の故障が原因による損害の可能性について ASUS が報告を受けていた場合を含み、いかなる場合も、ASUS、同社の取締役、執行役員、従業員、販売店は、 損失、事業損失、使用やデータの損失、事業の中断などの損害を含む一切の間接損害、特別損害、付随的 損害、派生的損害に対し、責任を負いかねます。

本マニュアルに記載されている仕様と情報は情報提供を目的としたものであり、予告なしに変更されるこ とがあり、ASUS の責任とは見なされません。ASUS は、本マニュアルに記載された製品およびソフトウ ェアを含み、本マニュアルに記載された一切の間違いや不正確性について責任を負いかねます。

本マニュアルに記載された製品および会社名は、該当する会社の登録商標または著作権を有する場合があ り、侵害することなく、指示および表示、所有者の利益にのみ使用します。

# 目次

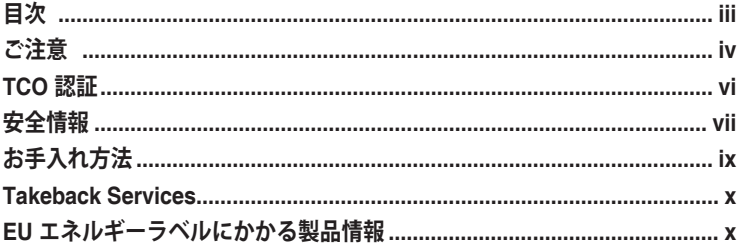

### 第1章:製品の説明

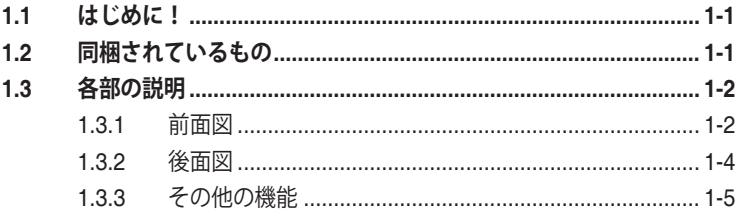

### 第2章:設定

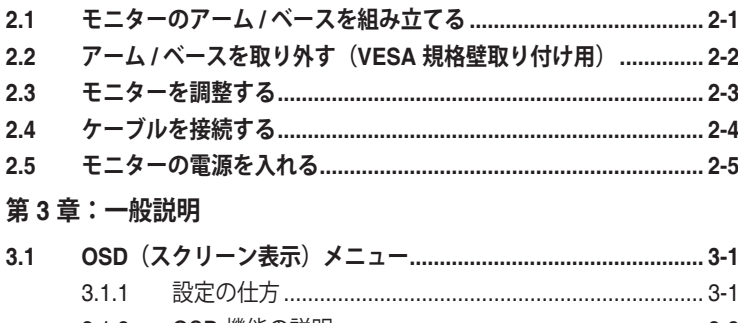

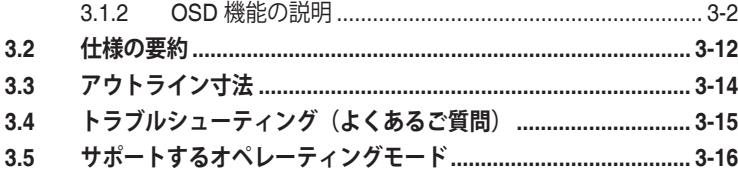

<span id="page-3-0"></span>**ご注意**

#### **米国連邦通信委員会 (FCC) 宣言**

本製品は、FCC 基準パート 15 に準拠しています。操作は次の 2 つの条件 に規定されます。

- 電波障害を起こさないこと、
- 誤動作の原因となる電波障害を含む、受信されたすべての電波障害に対して正 常に動作すること。

本装置は、FCC 基準パート 15 に準ずるクラス B のデジタル電子機器の制 限事項に準拠しています。これらの制限事項は、住宅地域で使用した場合 に生じる可能性のある電磁障害を規制するために制定されたものです。本 装置は高周波エネルギーを生成および使用し、また放射する可能性がある ため、指示に従って正しく設置しない場合は、無線通信に障害を及ぼす可 能性があります。しかしながら、特定の設置状況においては電波障害を起 こさないという保証はありません。本装置がラジオやテレビの受信に障害 を与えていないかを判断するには、本装置の電源をオン/オフしてみます。 受信障害が発生している場合には、以下の方法で受信障害を改善すること をお薦めします。

- 受信アンテナの方向または設置位置を変える。
- 本装置と受信機の距離を離す。
- 本装置を別の電源に接続してください。
- 販売店やラジオ / ビデオの専門技術者に問い合わせる。

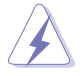

FCC 規制への準拠を確実にするには、シールドされたケーブルを使ってモニタ ーをグラフィックスカードに接続する必要があります。FCC 準拠に責任を持つ 第三者からの明確な許可を受けることなく、本体に承認されていない変更や改 造が行われた場合には、本装置を使用する権利が規制される場合があります。

#### **ENERGY STAR 準拠製品**

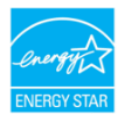

ENERGY STAR は、省エネ効果の高い製品と実践を通じて経済的 にも、環境保護的にも役に立つための米国環境保護庁および米国エ ネルギー省との合同プログラムです。

ENERGY STAR ロゴの付いた ASUS 製品は、ENERGY STAR 規格に準拠して おり、電力管理機能がデフォルトで有効になっています。モニターとコンピュ ーターは、10 分または 30 分間無作動状態が続くと、自動的にスリープモード に入るように設定されています。コンピューターを復帰させるには、マウスを クリックするかキーボードのキーをどれでも押してください。省エネや環境に 与える影響についての詳細は、http://www.energystar.gov/powermanagement を お読みください。また、ENERGY STAR 合同プログラムについての詳細は、 http://www.energystar.gov をお読みください。

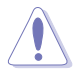

注記:Energy Star は FreeDOS および Linux ベースのオペレーティングシステ ムには対応しておりません。

#### **カナダ通信省宣言**

本デジタル機器は、カナダ通信省の電波障害規制に定められたデジタル機 器の無線雑音放出に対するクラス B 制限に適合しています。

本クラス B デジタル機器はカナダ ICES-003 に準拠します。

This Class B digital apparatus meets all requirements of the Canadian Interference - Causing Equipment Regulations.

Cet appareil numérique de la classe B respecte toutes les exigences du Réglement sur le matériel brouiller du Canada.

# <span id="page-5-0"></span>**TCO 認証**

A third-party certification according to ISO 14024

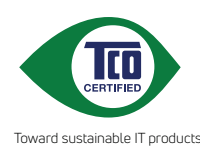

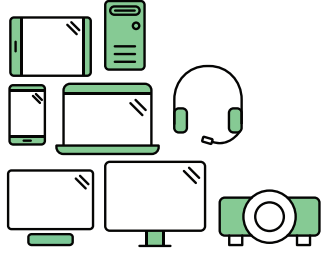

# **Say hello to a more sustainable product**

IT products are associated with a wide range of sustainability risks throughout their life cycle. Human rights violations are common in the factories. Harmful substances are used both in products and their manufacture. Products can often have a short lifespan because of poor ergonomics, low quality and when they are not able to be repaired or upgraded.

**This product is a better choice**. It meets all the criteria in TCO Certified, the world's most comprehensive sustainability certification for IT products. Thank you for making a responsible product choice, that help drive progress towards a more sustainable future!

Criteria in TCO Certified have a life-cycle perspective and balance environmental and social responsibility. Conformity is verified by independent and approved verifiers that specialize in IT products, social responsibility or other sustainability issues. Verification is done both before and after the certificate is issued, covering the entire validity period. The process also includes ensuring that corrective actions are implemented in all cases of factory non-conformities. And last but not least, to make sure that the certification and independent verification is accurate, both TCO Certified and the verifiers are reviewed regularly.

### **Want to know more?**

Read information about TCO Certified, full criteria documents, news and updates at **tcocertified.com.** On the website you'll also find our Product Finder, which presents a complete, searchable listing of certified products.

### <span id="page-6-0"></span>**安全情報**

- モニターをセットアップする前に、同梱されている説明書をすべて熟読くだ さい。
- 火災や感電を避けるために、モニターは雨や湿気にさらさないでください。
- モニターキャビネットは開けないでください。モニター内の高電圧で大怪我を する危険があります。
- 電源の故障はご自分で修理しないでください。資格のあるサービス担当技師ま たは小売店までご相談ください。
- 製品を使用する前に、すべてのケーブルが正しく接続されていること、および 電源ケーブルに破損がないことを確認します。破損がある場合は直ちに販売店 までご連絡ください。
- キャビネットの背面や上部のスロットや開口部は通気用です。スロットは塞が ないでください。正しく換気されている場合を除き、本製品を暖房器具やその 他の熱を発するもののそばに置かないでください。
- モニターはラベルに表示されている電源タイプでのみご使用ください。ご自宅 に供給されている電源タイプが分からない場合は、販売店または地域の電力会 社までお問い合わせください。
- お住まいの地域の電源規格に適合する電源プラグをお使いください。
- 電源ストリップや延長コードに負荷を掛け過ぎないようにします。過負荷は火 災や感電の原因になることがあります。
- 埃、湿度、高温は避けてください。モニターは濡れる可能性がある場所には置 かないでください。モニターは安定した場所に設置します。
- 雷や長期間使用しない場合は、ユニットの電源を抜きます。これにより電力サ ージによる破損を防ぎます。
- モニターキャビネットのスロットに固形物や液体を入れないでください。
- モニターが正しく動作するように、100 ~ 240V AC 間の正しく設定されたコ ンセントの付いた UL 規格のコンピューターでのみ使用してください。
- モニターに技術的な問題が発生した場合は、資格のある技師または小売店まで ご相談ください。
- 音量調整やイコライザーを中心設定からずらすと、イヤフォン / ヘッドフォン の出力電圧が上がるため、音圧レベルも上がります。
- 電源コードは必ずアース接続されたコンセントに接続してください。
- 付属の電源アダプターおよび電源ケーブルは、本製品でのみ使用することを前 提として設計されています。他の製品にはご使用にならないでください。

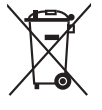

X 印の付いたごみ箱の記号は、製品(電気・電子機器、水銀を含むボタン式バ ッテリ)を家庭ごみと一緒に廃棄してはいけないことを示しています。電気製 品の廃棄については、地方自治体の規制を確認してください。

#### **傾きを防止するために**

ディスプレイを使用するときには、モニターが落下しないように、モニタ ーの重量を支えられる強度を持つコードやチェーンを使って LCD を壁に 固定してください。

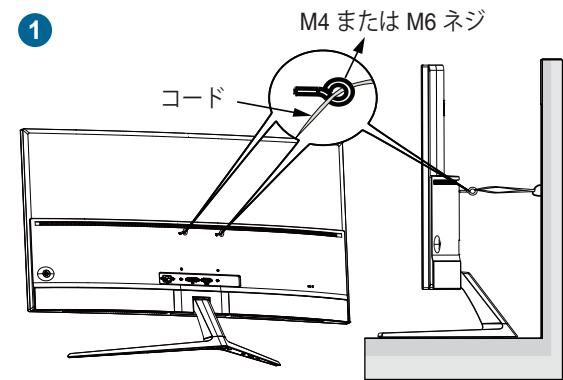

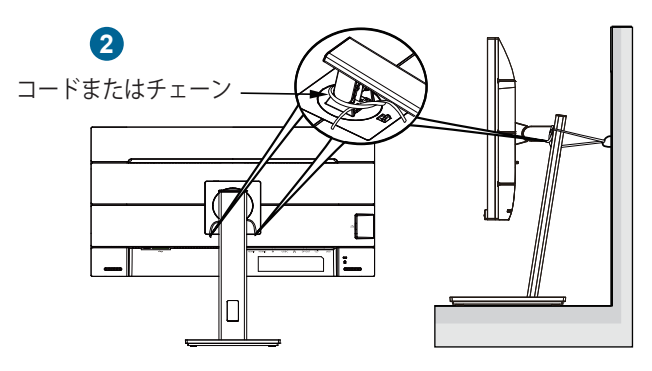

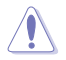

- ディスプレイのデザインは、ここに示す図とは異なる場合があり ます。
- 設置は資格を持つ技術者に依頼してください。詳細は、販売店 にお 尋ねください。
- 純量 7kg 以上のモデルについて傾きを防止するために、適切な方法 を選択してください。
- VESA マウントのモデルについては、 **1** の方法を選択してくださ い。リング付きのネジを VESA マウント用穴に差し込み、コードま たはチェーンを壁に繋いでください。または、 **2** の方法でコード またはチェーンをスタンドに取り付けて、それを壁に固定します。

# <span id="page-8-0"></span>**お手入れ方法**

- モニターを持ち上げたり位置を変えたりする前に、ケーブルと電源コードを取 り外すことをお勧めします。モニターを配置する際は、正しい手順で持ち上げ ます。モニターを持ち上げたり運ぶ際には、モニターの端をつかみます。スタ ンドやコードを持ってディスプレイを持ち上げないでください。
- お手入れ。モニターの電源を切って電源コードを取り外します。モニターの表 面は、リントフリーで研磨剤を付けてない布を使って拭いてください。頑固な 汚れは、マイルドなクリーナーで湿らせた布で取り除いてください。
- アルコールやアセトンを含むクリーナーは使用しないでください。液晶画面用 のクリーナーをお使いください。クリーナーを直接画面にスプレーしないでく ださい。モニターの内部に液体が入り、感電の原因になることがあります。

#### **次のような症状はモニターの故障ではありません:**

- ご使用のデスクトップの模様により、画面の明るさがわずかに不均一に見える 場合があります。
- 同じ画面を数時間表示した後で画像を切り替えると、前の画面の残像が残るこ とがあります。画面はゆっくりと回復します。または、電源スイッチを数時間 切ってください。
- 画面が黒くなったり点滅する場合や動作しない場合は、販売店またはサービス センターで修理してください。画面はご自分で修理しないでください。

#### **本ガイドで使用する記号の意味**

警告:怪我を防止するための情報です。

- 注意:コンポーネントの破損を防止するための情報です。
- 重要:遵守しなければならない情報です。
- 注記:アドバイスと追加情報です。

#### <span id="page-9-0"></span>**詳細情報について**

製品とソフトウェアの最新情報については下記をご覧ください。

**1. ASUS Web サイト**

ASUS Web サイトでは、ASUS ハードウェアおよびソフトウェア製品につい て世界中に最新情報を提供しております。http://www.asus.com を参照して ください。

**2. その他のドキュメント**

製品には、販売店が添付したドキュメントが同梱されていることがありま す。そのようなドキュメントは標準パッケージには含まれていません。

**3. フリッカーについて**

https://www.asus.com/Microsite/display/eye\_care\_technology/

### **Takeback Services**

ASUS recycling and takeback programs come from our commitment to the highest standards for protecting our environment.We believe in providing solutions for our customers to be able to responsibly recycle our products, batteries and other components as well as the packaging materials.

Please go to http://csr.asus.com/english/Takeback.htm for detail recycling information in different region.

# **EU エネルギーラベルにかかる製品情報**

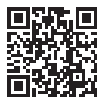

PA34VCNV

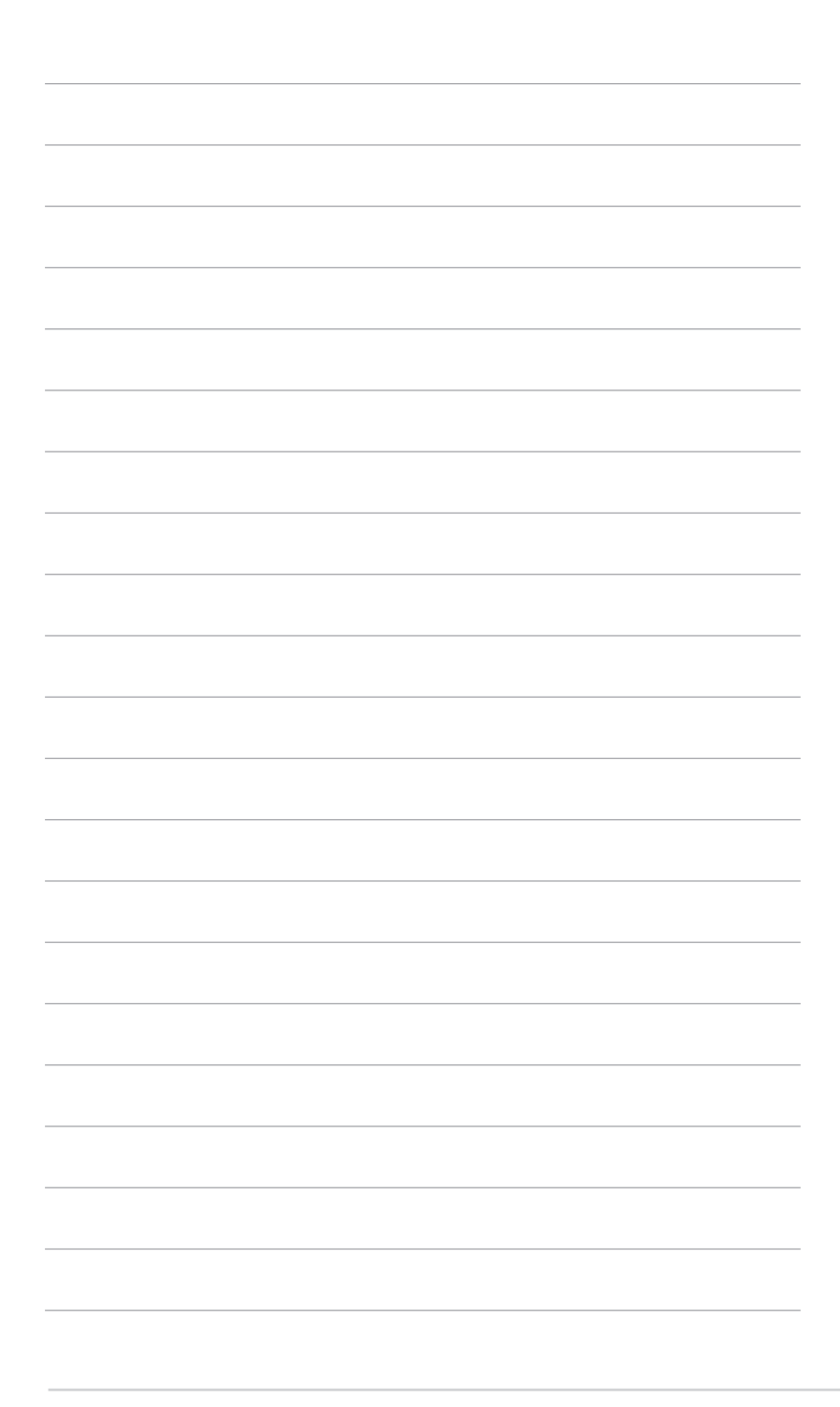

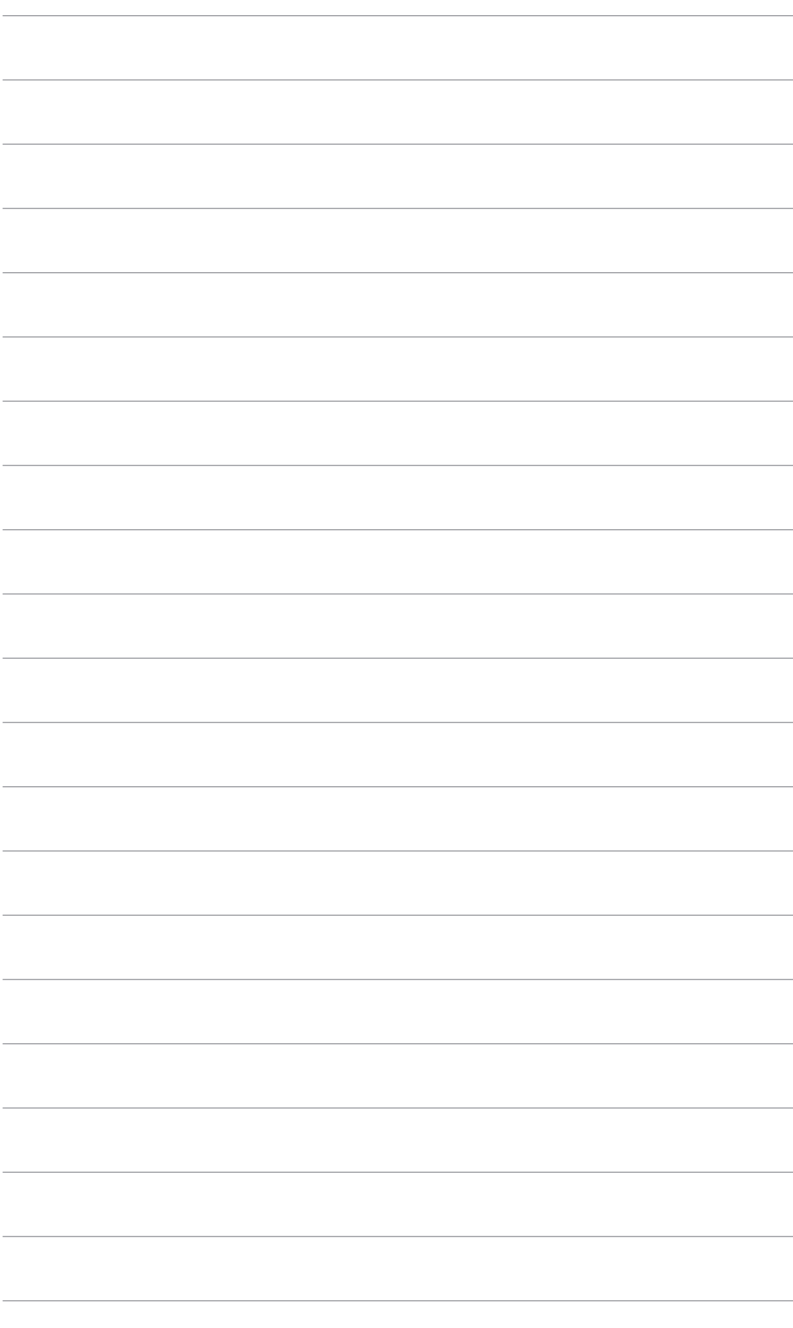

### <span id="page-12-0"></span>**1.1 はじめに!**

ASUS® 液晶モニターをお買い上げいただきまして誠にありがとうございます。 ASUS の最新のワイドスクリーン液晶モニターは、大視野角のクリアで鮮明な 画面とさまざまな機能で、より一層見やすくなりました。

これらの各種機能で、便利で快適なビジュアル体験を心ゆくまでお楽しみくだ さい。

### **1.2 同梱されているもの**

パッケージに次の項目が揃っていることを確認してください。

- ✔ 液晶モニター
- ✔ モニターの台
- ✔ クイックスタートガイド
- ✔ 保証書カード
- ✔ 電源コード
- ✔ HDMI ケーブル (別売り)
- ◆ DisplayPort ケーブル (別売り)
- ✔ USB C C ケーブル (別売り)
- ✔ カラー校正テストレポート
- ◆ ProArt ウェルカムカード

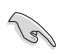

破損しているものや入っていないものがある場合は、直ちに小売店までご連絡 ください。

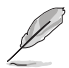

電源コードや接続ケーブルを交換する場合は、ASUS カスタマーサービスまで お問合せください。

### <span id="page-13-0"></span>**1.3 各部の説明**

**1.3.1 前面図**

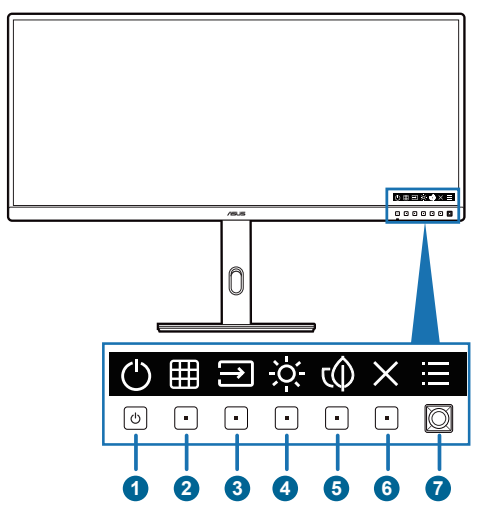

- 1. 雷源ボタン/雷源インジケーター
	- モニターの電源をオンにします。
	- このボタンを 0.6 秒以上押すと、モニターがオフになります。
	- 電源インジケーターの色定義は次の表のとおりです。

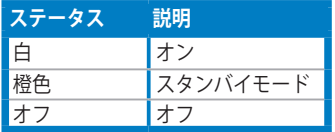

- このボタンを押すと、OSD がオフのとき OSD メニューが表示され ます。
- 2. **囲 QuickFit Plus** ボタン:
	- このボタンを押すと、OSD がオフのとき OSD メニューが表示され ます。
	- QuickFit Plus メニューが開きます。
- 3. 信号ボタン:
	- このボタンを押すと、OSD がオフのとき OSD メニューが表示され ます。
	- 使用可能な入力ソースを選択します。
- 4 X ショートカット2
	- このボタンを押すと、OSD がオフのとき OSD メニューが表示され ます。
	- デフォルト:明るさホットキー
	- ホットキーの機能を変更するには、ショートカット > ショートカット 2 メニューに移動します。
- 5.  $\left(\Downarrow \right)$  ショートカット 1
	- このボタンを押すと、OSD がオフのとき OSD メニューが表示され ます。
	- デフォルト:省エネルギーボタン
	- ホットキーの機能を変更するには、ショートカット > ショートカット 1 メニューに移動します。
- 6.  $\mathsf{X}$  終了ボタン:
	- このボタンを押すと、OSD がオフのとき OSD メニューが表示され ます。
	- OSD メニューを終了します。
- 7. メニュー(5方向)ボタン:
	- このボタンを押すと、OSD がオフのとき OSD メニューが表示されま す。このボタンを再度押すと、OSD メインメニューが開きます。
	- 選択した OSD メニュー項目を実行します。
	- 値を増減したり、選択を上/下/左/右に移動します。
	- 1 秒以内に 2 回押すと、現在の入力信号が表示されます。入力信号メッ セージが表示されたら、このボタンを素早くダブルタップすると次の入 力源に切り替えることができます。
	- 5 方向ボタンを 5 秒間以上下に押すと、キーのロック機能をオン/オフ にできます。

<span id="page-15-0"></span>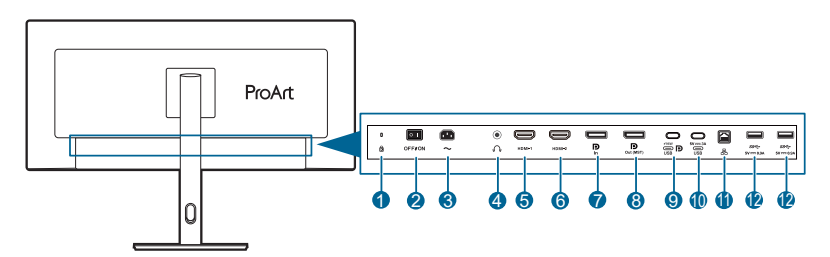

- **1. ケンジントンロックスロット**。
- **2. 電源スイッチ**。スイッチを押して電源のオン / オフを切り替えます。
- **3. AC 入力ポート**。このポートは電源コードを接続します。

- 付属の AC アダプターおよび/または電源コードを他の製品に使用しない でください。故障、事故の原因となります。
- **4. イヤフォン ジャック**。このポートは、HDMI/DisplayPort/USB Type-C ケー ブルが接続されているときにしか使用できません。
- **5. HDMI-1 ポート**。このポートは HDMI 対応デバイスを接続するためのもの です。
- **6. HDMI-2 ポート**。このポートは HDMI 対応デバイスを接続するためのもの です。
- **7. DisplayPort イン**。このポートは DisplayPort 互換デバイスに接続するため のものです。
- **8. デイジーチェーン DisplayPort 出力です**。複数の DisplayPort 対応モニター と接続します。
- **9. USB 3.2 Gen 1 Type-C** (DP Alt モードに対応)。DisplayPort/USB Type-C 対応デバイスと接続します。USB 電源とデータ配信に対応する USB Type-C ケーブルも接続できます。

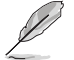

このモニターは、Super-Speed USB 3.2 Gen 1 互換です (5Gbps)。このポート は電圧 5V/3A、9V/3A、12V/3A、15V/3A、20V/4.8A で最大 96W を供給します。

**10. USB 3.2 Gen 1 Type-C**。このポートは、USB アップストリームケーブルに 接続するためのものです。この接続は USB 電源とデータ配信に対応してい ます。

このモニターは、Super-Speed USB 3.2 Gen 1 互換です (5Gbps)。このポート は電圧 5V/3A で最大 15W を供給します。

**College Report** • 重要:本製品付属の AC アダプターおよび/または電源コード以外で本機 に電力を供給しないでください。

<span id="page-16-0"></span>**11. RJ45 ポート**。このポートは、インターネットに接続するためのものです。

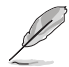

RJ45 ポートには 10M/100M/1000M Gigabit Ethernet MAC/PHY が統合されてお り、IEEE 802.3、802.3u、802.3ab に準拠します。

**12. USB 3.2 Gen 1 Type-A**。これらのポートは、USB キーボード/マウス、USB フラッシュドライブなどの USB デバイスとの接続用です。

### **1.3.3 その他の機能**

**• デイジーチェーン**

DisplayPort ポートを使ってデイジーチェーンを行うことができます。デイジー チェーンは最大 4 台のモニターを次々と繋ぎ、出力元からモニターへ映像を送り ます(入力源が 1920 x 1200@60Hz であり、USB-C デバイスが接続されていない とき)。デイジーチェーンを行うには、入力映像が配信できるか確認してくださ い。

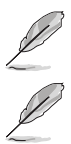

この機能は、HDR が無効になっている場合にのみご使用いただけます。

USB Type-C ポートがアップストリームポートとして使用されている場合は、 帯域の制限により入力源が 1920 x 1200@60Hz のとき、デイジーチェーンによ り 2 台のモニターを連結することができます。

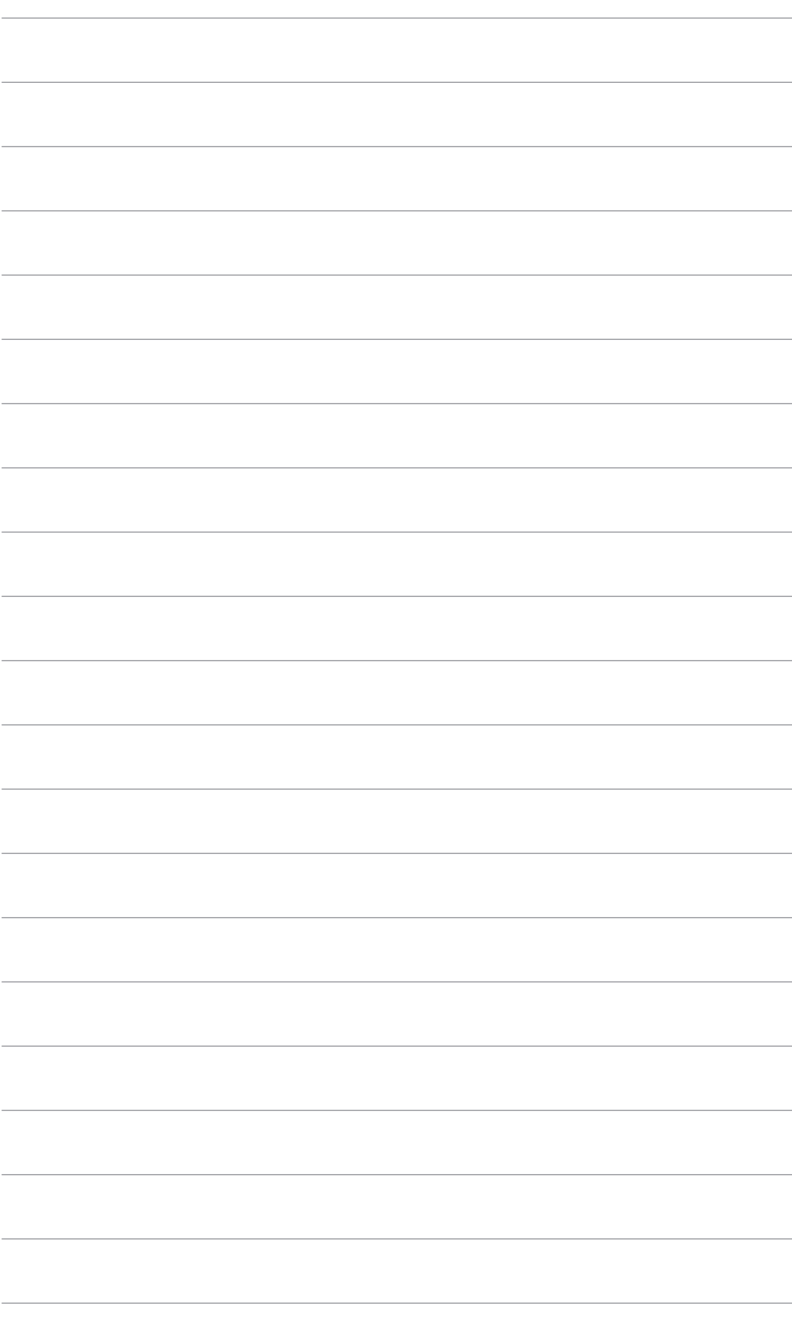

### <span id="page-18-0"></span>**2.1 モニターのアーム / ベースを組み立てる**

モニターのベースを組み立てるには、以下の手順に従います。

- 1. モニター面の正面を下にしてテーブルの上に置きます。
- 2. アームをモニターに取り付けます。
- 3. アームのつまみがベースの凹みにしっかりと収まるように、ベースをアーム に取り付けます。
- 4. 付属のネジを使って、アームをベースに固定します。

モニターの破損を防ぐために、柔らかい布を掛けたテーブルの上に置くことを お勧めします。

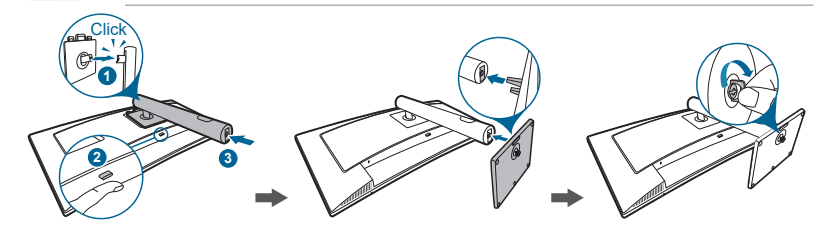

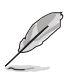

ベースのネジサイズ:M6 x 16.2 mm。

### <span id="page-19-0"></span>**2.2 アーム / ベースを取り外す (VESA 規格壁取り付け用)**

本モニターの取り外し可能アーム/ベースは、VESA 規格壁取り付け用に特別に設 計されています。

アーム/ベースの取り外し:

- 1. モニター面の正面を下にしてテーブルの上に置きます。
- 2. 取り外しボタンを押して、アーム/ベースをモニターから取り外します。

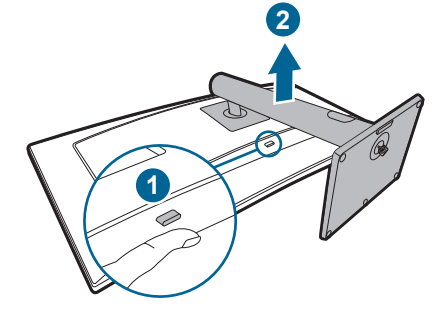

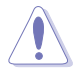

モニターの破損を防ぐために、柔らかい布を掛けたテーブルの上に置くことを お勧めします。

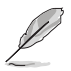

• VESA 壁取り付けキット (100 x 100 mm) は別売です。

• 22.7 kg 以上の重量 / 荷重を持つ UL 指定の壁取り付けブラケットのみを 使用してください(4 個のねじ寸法:M4 x 10 mm)。

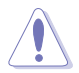

壁に取り付ける作業は、専門の技術者に依頼してください。モニターは水平方 向にしか取り付けることができません。

### <span id="page-20-0"></span>**2.3 モニターを調整する**

- 最適な表示のために、モニターの正面を見てから、最も見やすくなるようにモ ニターの角度を調整することをお勧めします。
- 角度を変えるときにはスタンドを持ち、モニターが落ちないように保護して ください。
- モニターの角度を +23˚ ~ -5˚ の間で調整し、左右どちらからでも 15˚ のスイ ベル調整が可能です。モニターの高さを 130 mm の範囲内で調整することも できます。

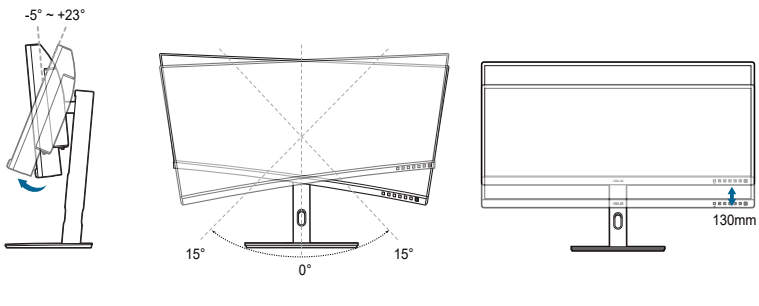

(チルト) (回転) (高さ調整)

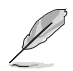

視野角を変更する際にはモニターが多少揺れますが、これは通常の動作です。

# <span id="page-21-0"></span>**2.4 ケーブルを接続する**

次の指示に従ってケーブルを接続します。

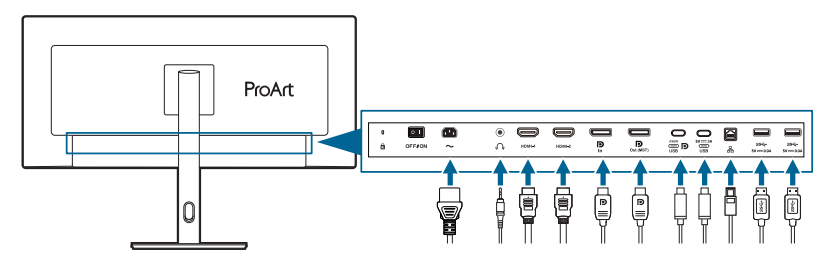

- **電源コードの接続**:電源コードの一方の端をモニターの AC 入力ポートにしっ かり接続し、もう一方の端を電源コンセントに接続します。
- **DisplayPort/HDMI/USB Type-C\* ケーブルを接続する**:
	- a. DisplayPort/HDMI/USB Type-C\* ケーブルの一方の端をモニターの DisplayPort/HDMI/USB Type-C ジャックに差し込みます。
	- b. DisplayPort/HDMI/USB Type-C\* ケーブルのもう一方の端をコンピュー ターの DisplayPort/HDMI/USB Type-C ジャックに差し込みます。

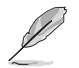

USB 公式 Type-C ケーブルをお使いになることをお勧めします。信号源が DP Alt モードに対応している場合は、オーディオとデータ信号を転送できます。

- **イヤフォンを使う:**オーディオケーブルをモニターのイヤフォンジャックに 接続します。
- **USB 3.2 Gen 1 ポートを使う**:
	- » アップストリーム:USB Type-C ケーブルを使って、アップストリーム 用に Type-C コネクターをモニターの USB Type-C ポートに接続し、も う片方のコネクターをコンピューターの USB Type-C ジャックに接続し ます。または、USB Type-C - A ケーブルを使って、アップストリーム 用に Type-C コネクターをモニターの USB Type-C に接続し、Type-A コネクターをコンピューターの USB Type-A ジャックに接続します。 コンピューターに最新の Windows 10/Windows 11 オペレーティングシ ステムがインストールされているか確認してください。これにより、 モニターの USB ポートを使用できるようになります。
	- » ダウンストリーム:USB ケーブルを使ってデバイスとモニターの USB Type-A ジャックを接続します。
- **RJ45 ポートを使う**:コンピューターとモニターを USB アップストリームで 接続できたら、RJ45 ケーブルを使って AP/ルーターにモニターを接続しま す。インターネットに接続できます。

これらのケーブルを接続するとき、OSD メニューの**入力端子**項目から 希望の信号を選択することができます。

<span id="page-22-0"></span>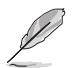

電源コードや接続ケーブルを交換する場合は、ASUS カスタマーサービスまで お問合せください。

### **2.5 モニターの電源を入れる**

電源ボタン ○を押します。電源ボタンの位置については 1-2 ページを参照してくだ - ■……。<br>さい。電源インジケーター ○ が白く点灯し、モニターの電源が入ります。

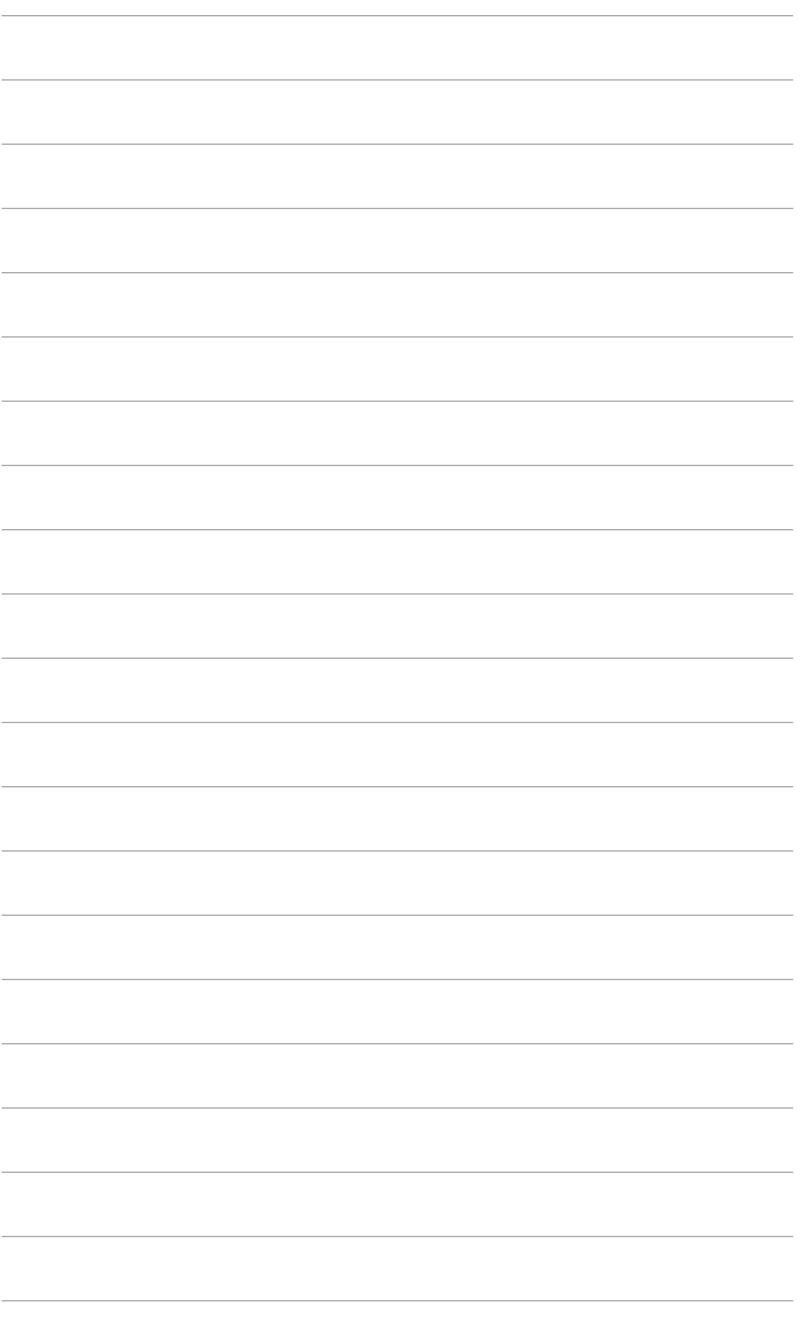

<span id="page-24-0"></span>**3.1 OSD(スクリーン表示)メニュー**

### **3.1.1 設定の仕方**

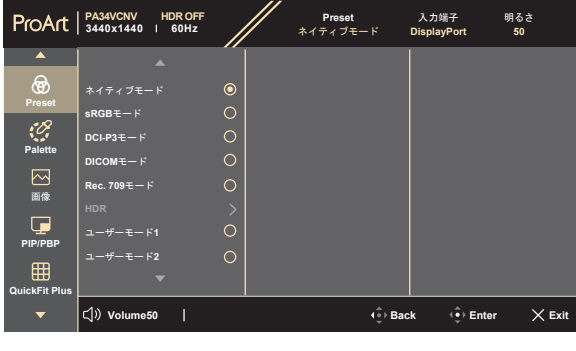

- 1. どのボタンでも押すと、OSD メニューが開きます。
- 2. ニメニュー (5 方向) ボタンを押して、OSD メインメニューが開きます。

 $\times$   $\oplus$ 

- 3. ニメニュー(5方向)ボタンを上下左右に移動して、機能をナビゲートし ます。目的の機能をハイライトして 三 メニュー (5 方向) ボタンを押して アクティブにします。選択した機能にサブメニューがある場合、三メニュ ー (5 方向) ボタンを上下に移動してサブメニュー機能をナビゲートします。 目的のサブメニュー機能をハイライトして メニュー(5 方向)ボタンを 押すか ニメニュー (5 方向) ボタンを移動してアクティブにします。
- 4. コメニュー(5方向)ボタンを上下に移動して、目的の機能の設定を変更 します。
- 5. OSD メニューを保存して終了するには、X ボタンを押すか OSD メニュー が消えるまで 三 メニュー(5 方向) ボタンを左に繰り返し移動します。 他の機能を調整するには、ステップ 1-4 を繰り返します。

### <span id="page-25-0"></span>**3.1.2 OSD 機能の説明**

#### **1. Preset**

この機能には 8 つのサブ機能があり、お好みに合わせて選択いただけます。

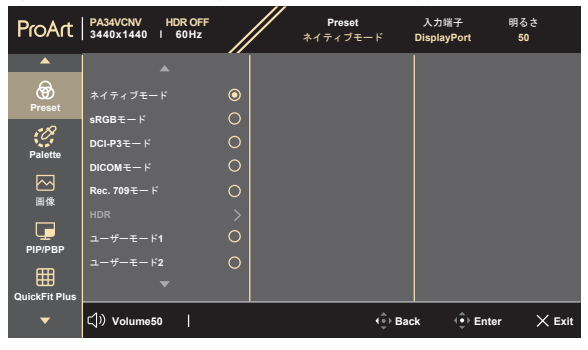

 $\times$ 

**• ネイティブモード**:ドキュメント編集に最適です。

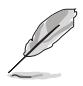

**ネイティブモード**は Energy Star® 要件を満たしています。

- **sRGB モード**:sRGB カラースペースと互換があり、sRGB モードは、 ドキュメント編集に最適な方法です。
- **DCI-P3 モード**:DCI-P3 カラースペースと互換があります。
- **DICOM モード**:DICOM 規格に準拠しており、医療用画像の確認に最適 です。
- **Rec. 709 モード**:Rec. 709 カラースペースと互換があります。
- **HDR**:ハイダイナミック レンジ。3 つの HDR モードがあります (**PQ Optimized**、**PQ Clip**、**PQ Basic**)。
- **ユーザーモード 1 / ユーザーモード 2**:必要に応じて色を調整できます。

次の表は、各プリセット モードの既定値をまとめたものです。

| 機能      | ネイティブ<br>モード      | sRGB<br>モード    | Rec. 709<br>モード   | DCI-P3<br>モード                                 | <b>DICOM</b><br>モード | <b>HDR</b>           | ユーザーモー<br>ド 1/ ユーザ<br>ーモード 2 |
|---------|-------------------|----------------|-------------------|-----------------------------------------------|---------------------|----------------------|------------------------------|
| カラー     | 6500K             | 固定<br>6500K    | 6500K             | P3-<br>Theater                                | 6500K               | 固定<br>6500K          | 6500K                        |
| 明るさ     | 50                | 固定<br>$80 = h$ | $100 = F$         | $48$ $\equiv$ $\vdash$                        | 50                  | $250 = k/$<br>最大     | 50                           |
| コントラスト  | 80                | 80             | 80                | 80                                            | 80                  | 固定                   | 80                           |
| 鮮明度     | 有効 (0)            | 有効(0)          | 有効(0)             | 有効(0)                                         | 有効(0)               | 有効(0)                | 有効(0)                        |
| 彩度      | $+ (50)$          | 固定             | 中(50)             | 中(50)                                         | 中(50)               | 固定                   | 中(50)                        |
| 色相      | $+ (50)$          | 固定             | 中(50)             | $+ (50)$                                      | $+ (50)$            | 固定                   | $+ (50)$                     |
| Palette | (デフ<br>有効<br>ォルト) | 固定             | (デフ<br>有効<br>ォルト) | (デ<br>有効<br>フォルト)                             | (デフ<br>有効<br>ォルト)   | (RGB<br>有効<br>ゲインのみ) | (RGB<br>有効<br>ゲインのみ)         |
| 黒レベル    | 有効(デフ<br>ォルト)     | 有効(デフ<br>ォルト)  | (デフ<br>有効<br>ォルト) | $\overrightarrow{\mathcal{F}}$<br>有効<br>フォルト) | (デフ<br>有効<br>ォルト)   | 有効(デフ<br>ォルト)        | 有効(デフ<br>ォルト)                |
| ガンマ     | 有効 (2.2)          | 固定<br>(2.2)    | 有効 (2.4)          | 有効<br>(2.2/2.6)<br>のみ)                        | 固定<br>(DICOM)       | 固定                   | 固定<br>(2.2)                  |
| 入力範囲    | 有効<br>〔自動〕        | 有効<br>(自動)     | 有効<br>(自動)        | 有効<br>(自動)                                    | 有効<br>(自動)          | (自動)<br>有効           | (自動)<br>有効                   |

#### **2. Palette**

このメニューから希望のカラー設定を設定します。

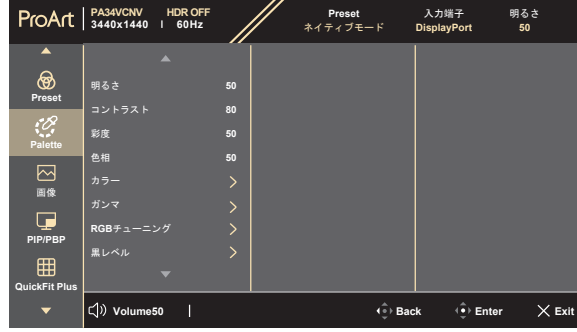

 $\times$   $\oplus$ 

- **明るさ**:調整範囲は 0 ~ 100 です。
- **コントラスト**:調整範囲は 0 ~ 100 です。
- **彩度**:調整範囲は 0 ~ 100 です。
- **色相**:緑と紫の間で画像の色をシフトします。
- **カラー**:9300K、6500K、5500K、5000K および P3-Theater の 5 つのモー ドがあります。
- **ガンマ**:カラーモードを 2.6、2.4、2.2、2.0、1.8 (Mac) に設定します。
- **RGB チューニング**:
	- **\* ゲイン**:赤、緑、青のゲインレベルを調整します。
	- **\* オフセット**:赤、緑、青の黒レベルオフセット値を調整します。
- **黒レベル**:最も暗いグレイレベルの第一信号レベルを調整します。
	- **\* 信号**:調整範囲は 0 ~ 100 です。
- **色のリセット**:
	- **\* リセットされた現在のカラーモード**: 現在のカラーモードを工場出荷時の初期値設定にリセットし ます。
	- **\* リセットされたすべてのモードカラー**: すべてのカラーモードを工場出荷時の初期値設定にリセットし ます。

**3. 画像**

このメニューから画像関連の設定を設定します。

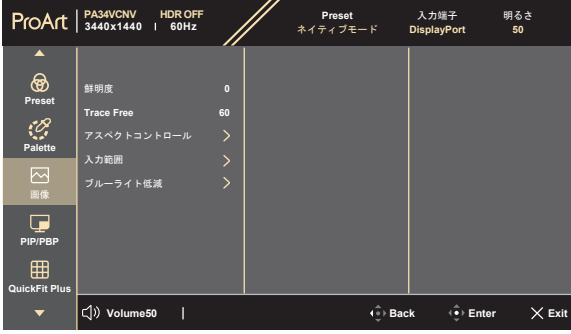

 $\times$   $\oplus$ 

- **鮮明度**:調整範囲は 0 ~ 100 です。
- **Trace Free**:モニターの応答時間を調整します。
- **アスペクトコントロール**:アスペクト比を**フル画面**、**ドットツードット** または、**1:1 の比率**に調整します。

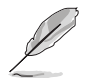

この機能を有効にするには、次の手順にしたがってください。**PBP** をオフにし て、デバイスの HDR を無効にします。

- **入力範囲**:入力範囲を黒から白すべてのディスプレイの表示範囲にマッ プします。
- **ブルーライト低減**:この機能では、ブルーライト低減レベルを 0 から **最大**まで調整できます。
	- \* 0:変更なし。
	- **\* 最大**:レベルが高くなるほど、ブルーライトの量が少なくなり ます。ブルーライト低減を有効にすると、**ネイティブモード**の デフォルト値が自動的にインポートされます。最大レベルのほか にも、明るさもユーザー設定が可能です。最適な設定は最大で す。TUV 低ブルーライト認証\*に準拠しています。明るさはユー ザーが調整することはできません。

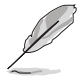

\*Color augmentation がデフォルト値 (50) のとき。

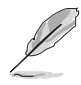

本製品は低ブルーライト バックライトモニターであり、OSD メニューから ブルーライト低減フィルタ―を調整しなくても、モニターから照射されるブ ルーライトの量を低減させます。デフォルト値の**ネイティブモード**は TÜV Rheinland によって検査済みであり、TÜV Rheinland の「Low Blue Light (Hardware Solution)」規格に準拠しております。

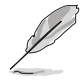

目の疲れを軽減するためには、次のアドバイスを参考にしてください。

- 長時間コンピューターの前に座っている場合は、時々休憩を入れてくだ さい。コンピューターを 1 時間連続操作した後は、短い休憩(5 分以上) を取ってください。1 回長い休憩を取るよりも、何度か短い休憩を取る方 が効果的です。
- 目の疲れやドライアイを防止するには、定期的に遠くにある物を見つめ て目を休めてください。
- 目の体操をすると、目の疲れを軽減できます。次に紹介する体操を時々 行ってください。目の疲れがとれないときには、病院を受診してくださ い。目の体操:(1) 目を上下に動かす (2) 目をゆっくりと回す (3) 目を対角 状に動かす。
- 強いブルーライトは目の疲れや AMD(加齢性黄斑変性症)を誘発します。 ブルーライト低減をご使用になると、70%(最大)のブルーライトを削減 して CVS(コンピューター視覚症候群)を防止することができます。

#### **4. PIP/PBP**

PIP/PBP メニューは本来の映像信号のメインウィンドウとは別に、他の映像 信号 (入力源が 60Hz のとき) から別のサブウィンドウを開きます。

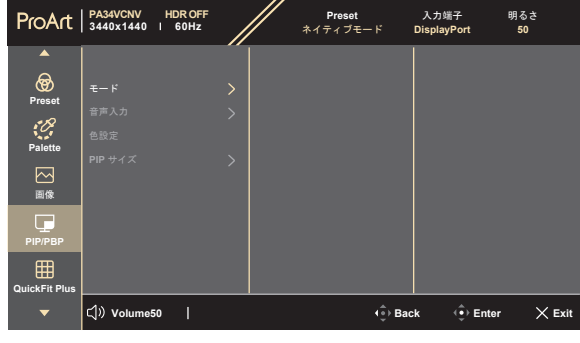

 $\times$   $\odot$ 

**• PIP/PBP モード**:PIP、PBP 機能を選択します。またはオフにします。

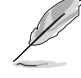

PBP モードで両方のディスプレイをフルスクリーンにスケールを合 わせるには、OS ディスプレイ設定で両方の解像度を 1720 x 1440 に 設定します(Intel グラフィックカードをお使いの場合は、スケール オプションが「ディスプレイ・スケーリングの維持」に設定されて いることを確認してください)。

**• PIP/PBP ソース**:**HDMI-1**、**HDMI-2**、**DisplayPort**、**USB Type-C** のうち のいずれかの映像入力源を選択します。下の表は入力源の組み合わせを 示したものです。

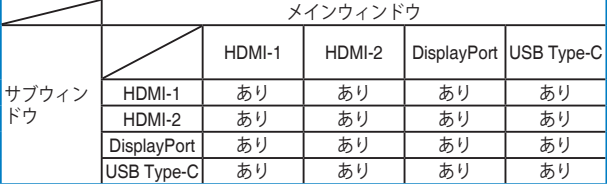

- **色設定**:選択した PIP/PBP ソースに対して、それぞれプリセットモード を選択してください。(最大 2 つのプリセットモードを選択できます)
- **PIP サイズ**:PIP サイズを**小さい**、**中**、**大きい**に調整します。(PIP モー ドでのみ使用できます)

#### **5. QuickFit Plus**

別の種類の配置パターンを使用できます。

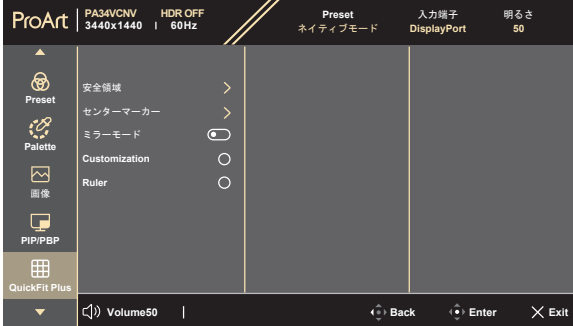

 $\times$   $\oplus$ 

- **安全領域**:デザイナーおよびユーザーは、ページ上でコンテンツやレ イアウトを構成し、見た目に統一感を持たせることができます。選択 肢:**1:1**、**操作安全**、**タイトルセーフ**、**3 x 3**。
- **センターマーカー**:**タイプ 1**、**タイプ 2**、**タイプ 3** を調整します。
- **ミラーモード**:画面をミラー化します(OSD メニュー以外)。
- Customization: フレームサイズは : ニメニュー (5 方向) ボタンを 上/下/左/右に動かして決定します。 ニ メニュー (5 方向) ボタンを 3 秒 以上押すと、単位をミリからインチに変更できます。
- **Ruler**:このパターンには上および左に実際のルーラーが表示されます。 - 三 メニュー(5 方向)ボタンを 3 秒以上押すと、単位をメートル法から 帝国単位に変更できます。

#### **6. 入力端子**

この機能を活用すると、入力源を選択したり、モニターに入力源を自動的に 検出させるかを決定したりできます。

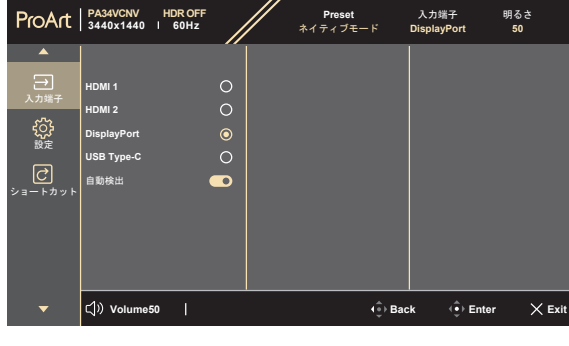

 $\times$   $\oplus$ 

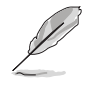

1 秒以内に ー メニュー(5 方向) ボタンを 2 回押すと、現在の入力信号が表 示されます。入力信号メッセージが表示されたら、このボタンを素早くダブル タップすると次の入力源に切り替えることができます。

**7. 設定**

システムの調整ができます。

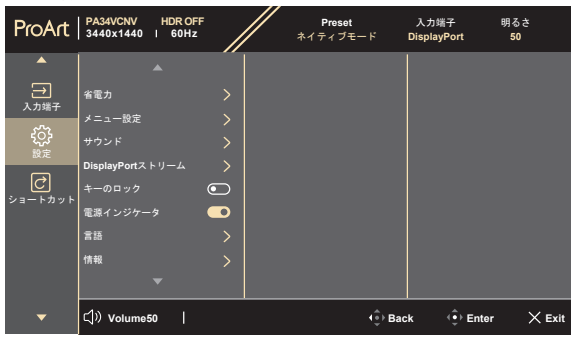

- $\times$   $\oplus$
- **省電力**:省エネ中にハブの電源オンとして**標準レベル**を選択します。 省エネ中にハブの電源オフとして**ディープレベル**を選択します。

**標準レベル**:DP MST モード(DisplayPort 1.2、DisplayPort 1.4) **ディープレベル**:DP SST モード。注記:DPTX ケーブルが検出されたときの 固定入力ポートです。

- **メニュー設定**:
	- \* メニュー タイムアウトを 10 ~ 120 秒の範囲で調整します。
	- DDC/CI 機能の有効/無効を切り替えます。
	- \* OSD の背景を不透明から透明まで調整します。
- **サウンド**:
	- **\* ボリューム**:調整範囲は 0 ~ 100 です。
	- **\* ミュート**:モニターの音源をオン/オフにします。
	- **\* 音声入力**:モニターのサウンドソースを決定します。
- **DisplayPort ストリーム**:グラフィックカードとの互換性。グラフィッ クカードの DP バージョンに応じて **DisplayPort 1.2、DisplayPort 1.4**、 または **DisplayPort 1.4 + USB 3.2** を選択します。
- **キーのロック**:すべての機能キーを無効にします。5 方向ボタンを 5 秒 以上長押しすると、キーロック機能がキャンセルになります。
- **電源インジケータ**:電源 LED インジケーターのオン/オフを切り替え ます。
- **言語**:英語、フランス語、ドイツ語、イタリア語、スペイン語、オラン ダ語、ポルトガル語、ロシア語、チェコ語、クロアチア語、ポーランド 語、ルーマニア語、ハンガリー語、トルコ語、簡体字中国語、繁体字中 国語、日本語、韓国語、タイ語、インドネシア語、ペルシャ語、ウクラ イナ語の 22 の言語から選択できます。
- **情報**:モニター情報を表示します。
- **すべてのリセット**:「はい」でデフォルト設定を復元できます。

**8. ショートカット** ショートカット 1 ボタンとショートカット 2 ボタンの機能を定義します。

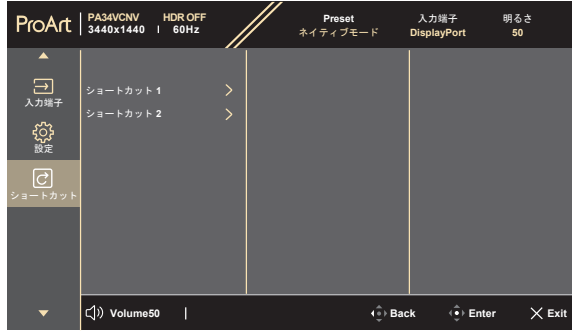

区变

**• ショートカット 1/ショートカット 2**:ショートカット 1 ボタンと ショートカット 2 ボタンの機能を選択します。

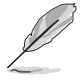

特定の機能が選択されたりアクティブになっているとき、ショート カットキーがサポートされないことがあります。ショートカットの 使用可能な選択:ブルーライト低減、明るさ、HDR、コントラスト、 PIP/PBP、カラー、ボリューム、省エネルギー、ユーザーモード 1、 ユーザーモード 2。

# <span id="page-35-0"></span>**3.2 仕様の要約**

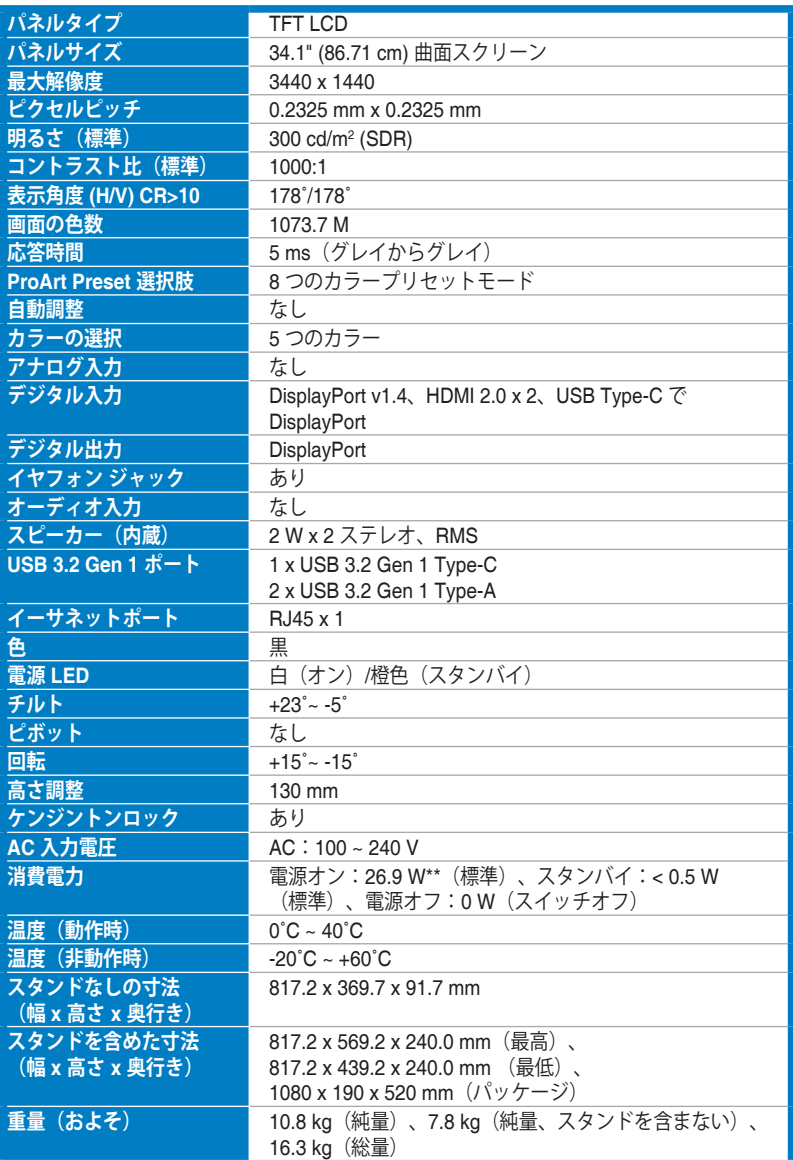

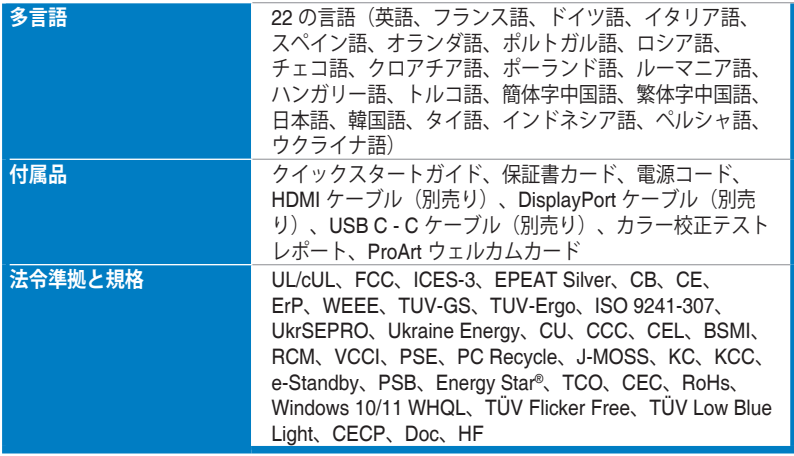

**\*仕様は事前の通知なしに変更することがあります。**

**\*\*オーディオ/USB/カードリーダーを接続せずに、200 ニトのスクリーン輝度を測定しました。**

<span id="page-37-0"></span>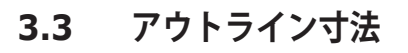

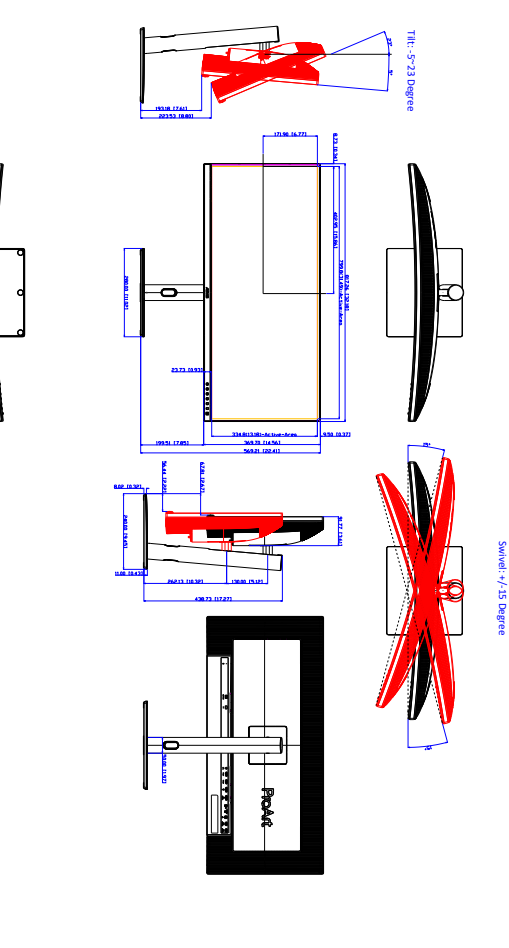

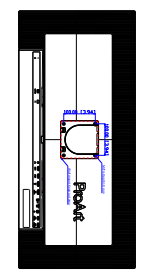

\*Unit: m

ASUS PA34VCNV Outline Dimension m(inch)

# <span id="page-38-0"></span>**3.4 トラブルシューティング(よくあるご質問)**

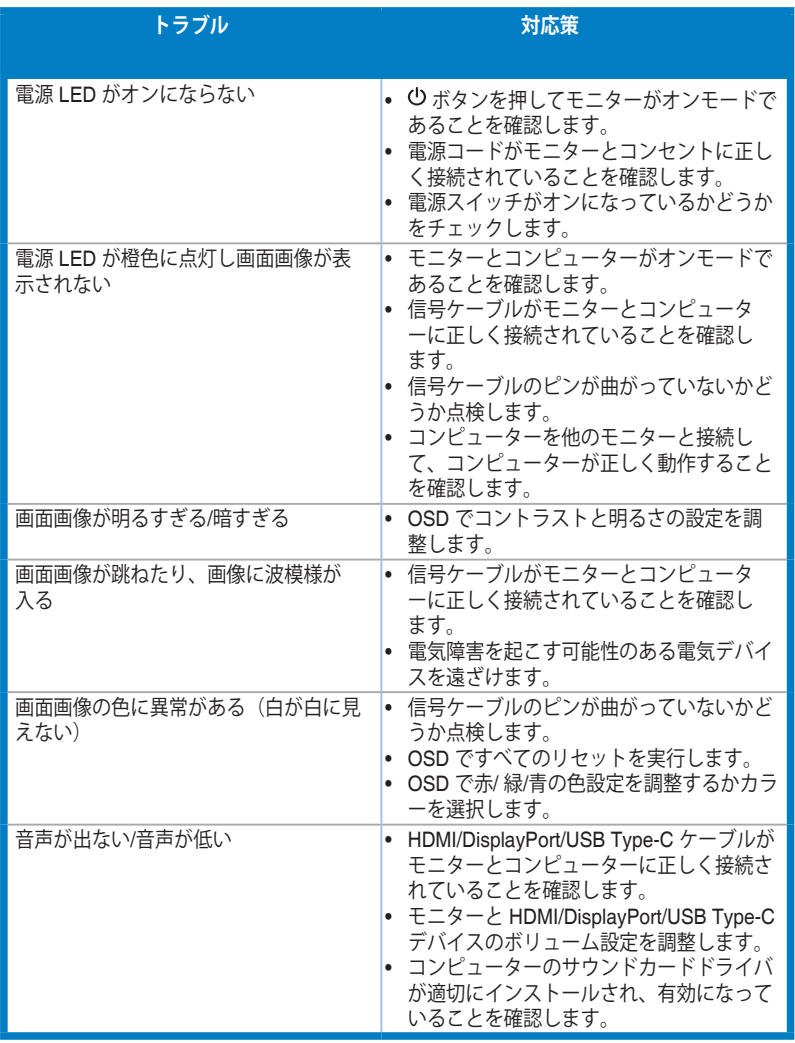

### <span id="page-39-0"></span>**3.5 サポートするオペレーティングモード**

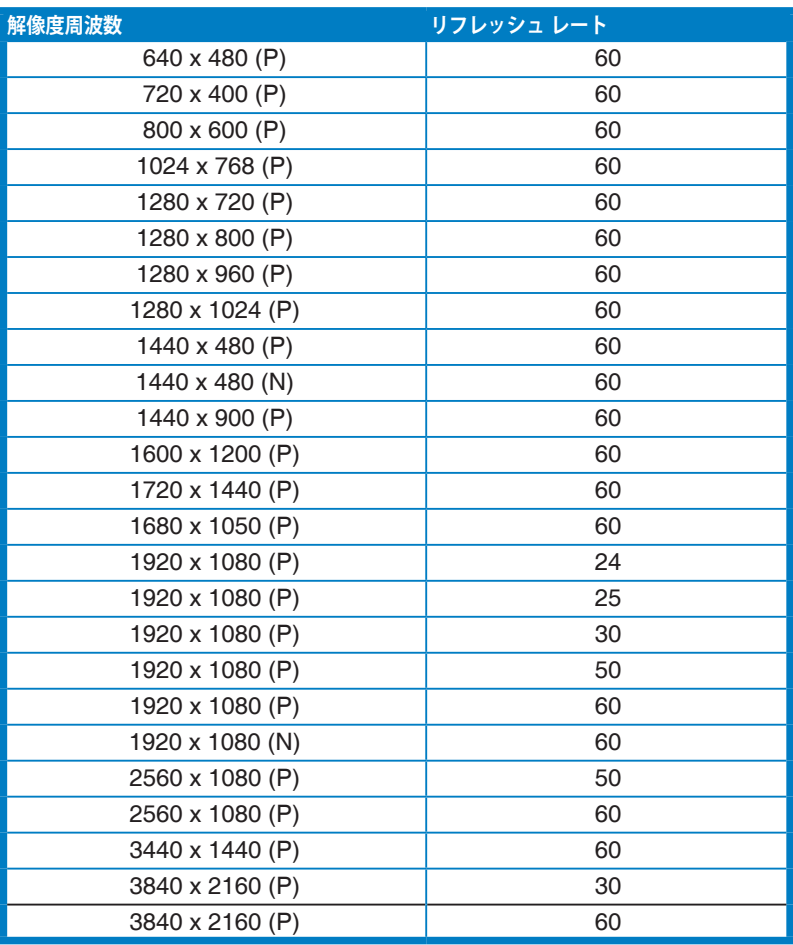

**「P」/「N」とは、入力される水平同期 / 垂直同期(入力タイミング)の「+」/「-」極を意味しています。**

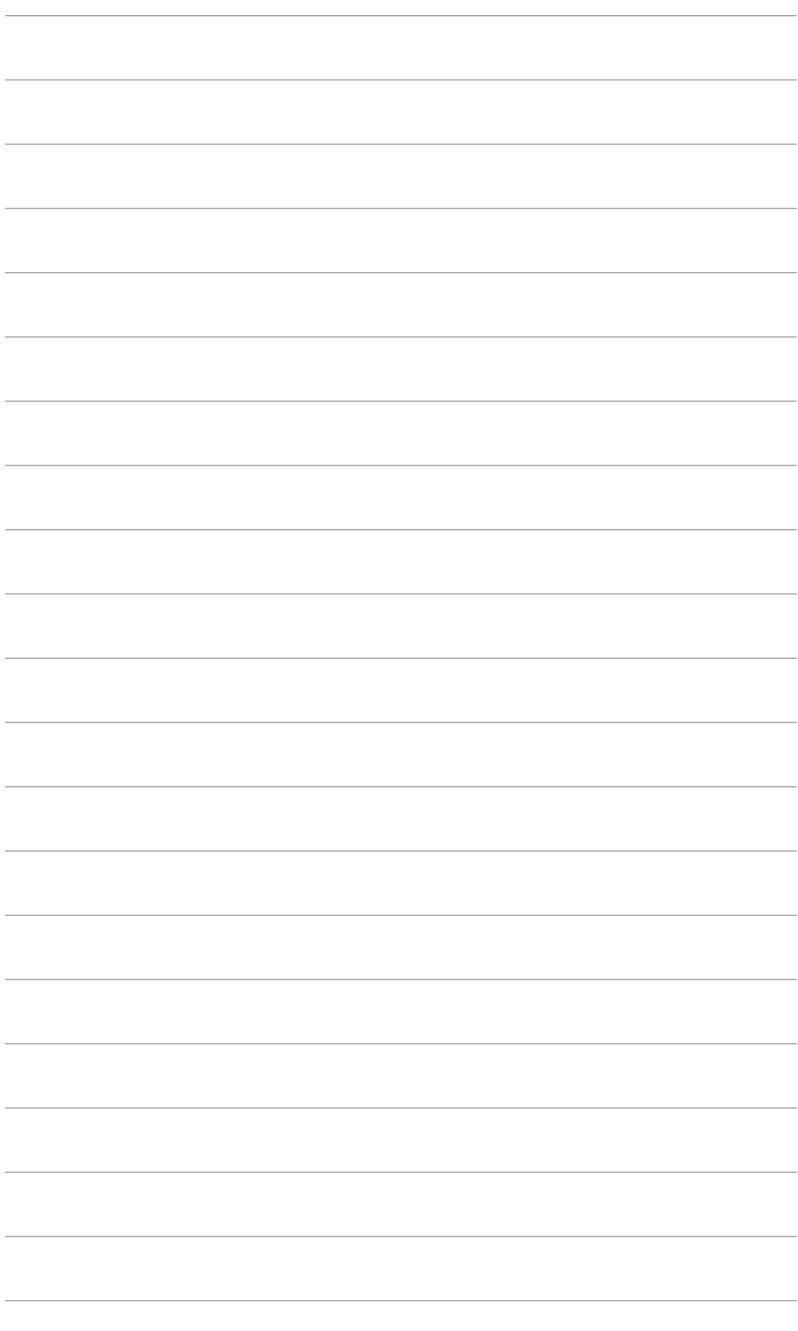

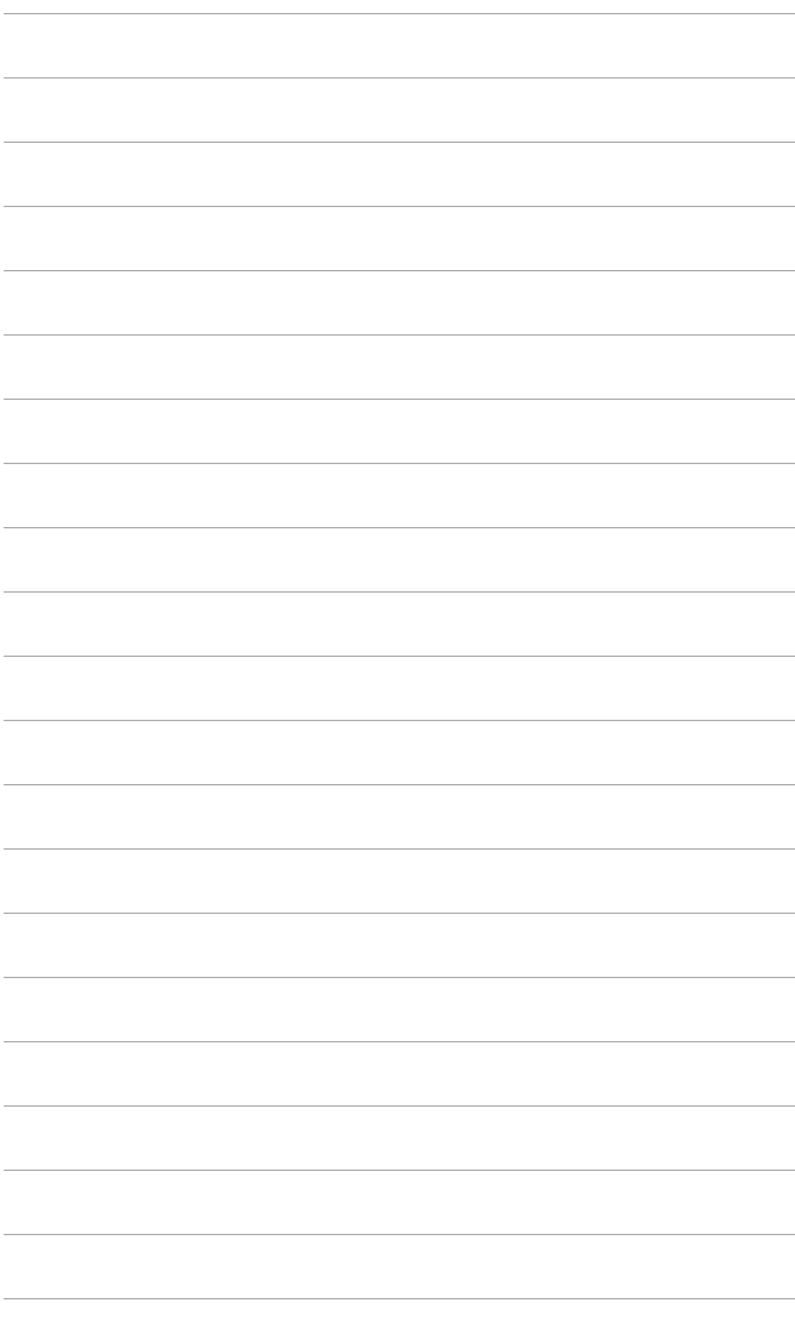